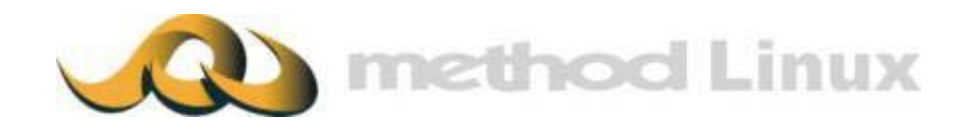

# **method<sup>™</sup>Internet Fax Server**

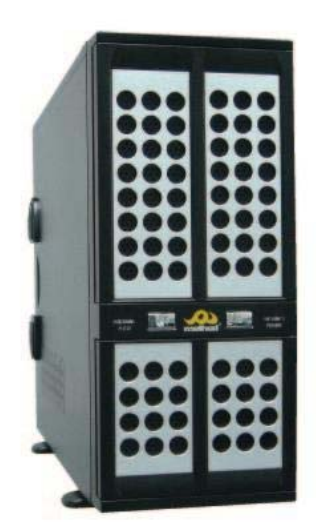

# 麦法迪服务器列印至傳真 客户端快速安装指引

本安装设定手册之内容版权住属麦法迪所有,未经允许,不得翻印。

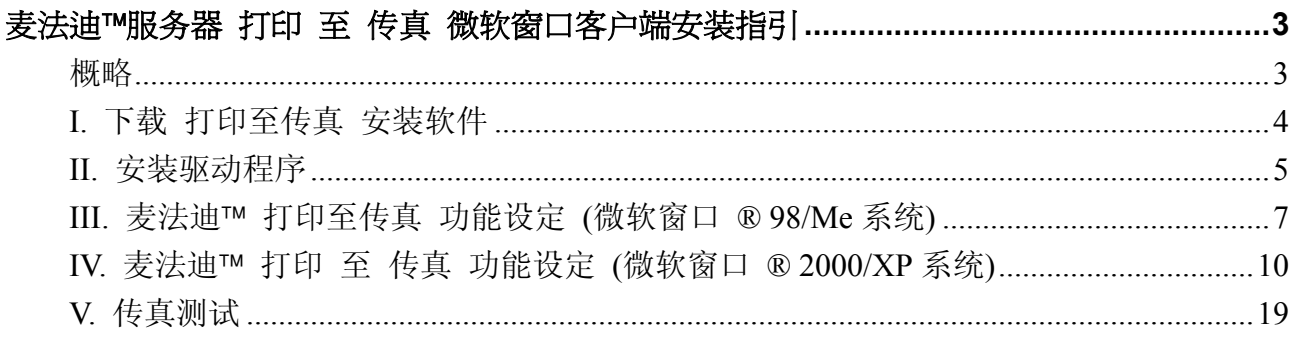

# 麦法迪™服务器 打印 至 传真 微软窗口客户端安装指引 概略

麦法迪服务器 打印至传真 功能兼容微软窗口客户端, 微软窗口用户可将计算机文件档案 直接传真发送至任何传真号码。

在安装前, 请先检查麦法迪伺候器 及你的计算机已配备以下条件:

- 麦法迪™伺候器已完成安装及开始运作 并已 配备域名或 IP 地址
- 你的计算机是采用微软窗口 98/Me/2000/XP 平台
- 计算机已安装 **WinZip** 解压缩程序软件,如未安装解压缩程序软件, 请于 http://www.winzip.com 下载评估试用版,并跟从指示安装解压缩程序软件。

### **I.** 下载 打印至传真 安装软件

1.请到麦法迪<sup>rm</sup>http://www.method.hk/linux/download/download.html 网页 下载 打印至传真 安 装软件,将档案 **"Fax.zip"**储存到 磁盘驱动器 **"C:"**。

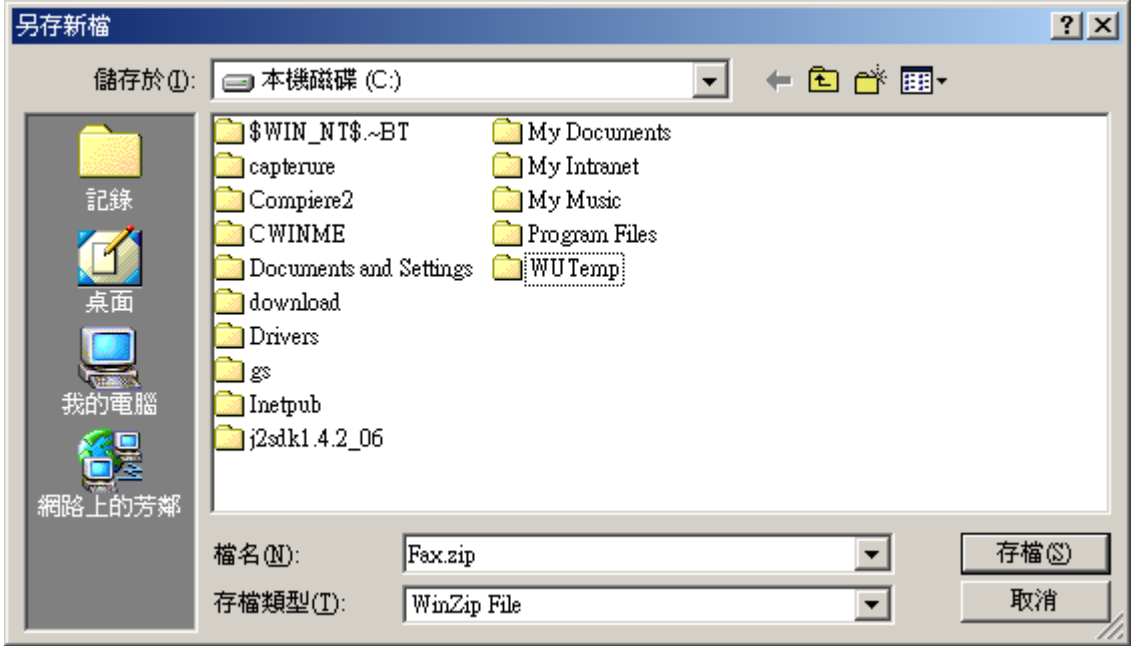

2.用 WinZip 解压缩程序软件开启 **"Fax.zip"** 档案, 并储存成 **"C:\Fax"**档案。

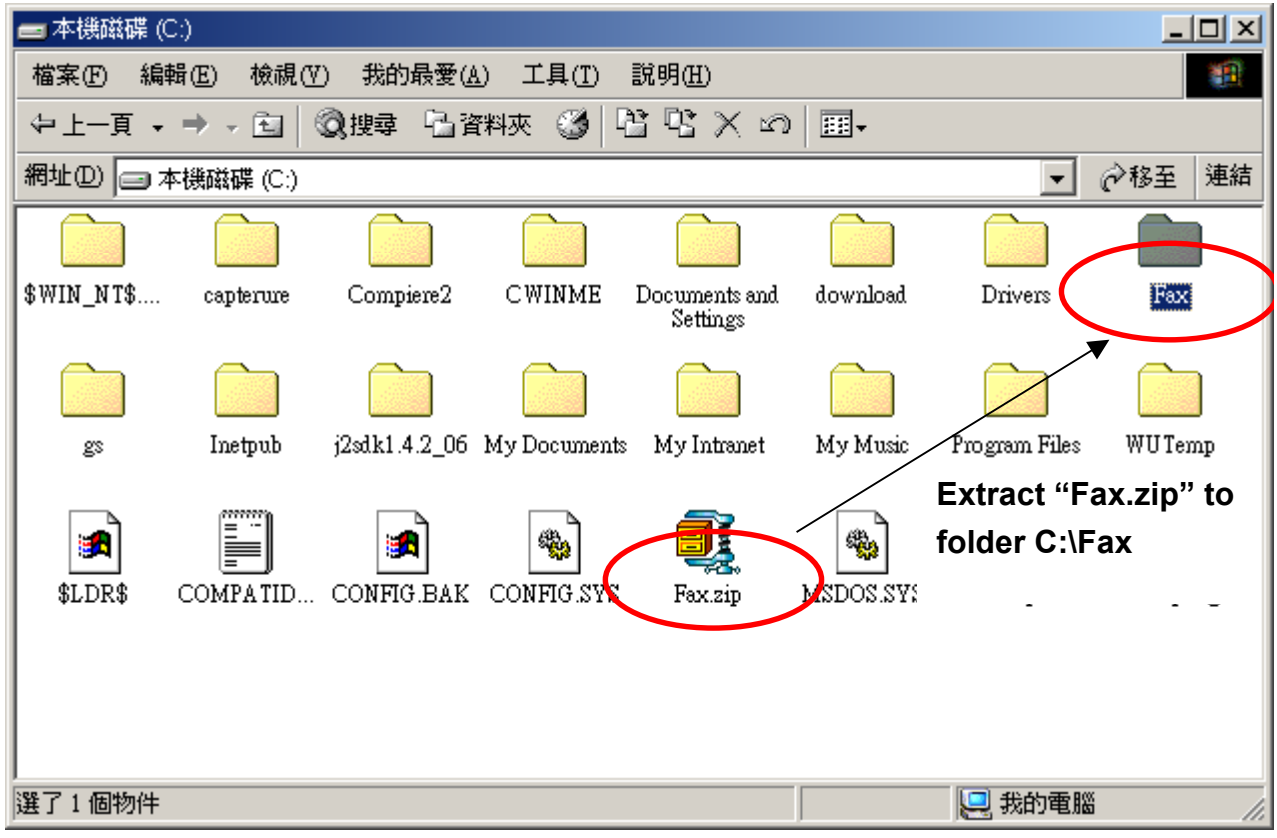

#### **II.** 安装驱动程序

1. 寻找 **"C:\Fax"** 档案, 及开启 **"redmon17"** 档案

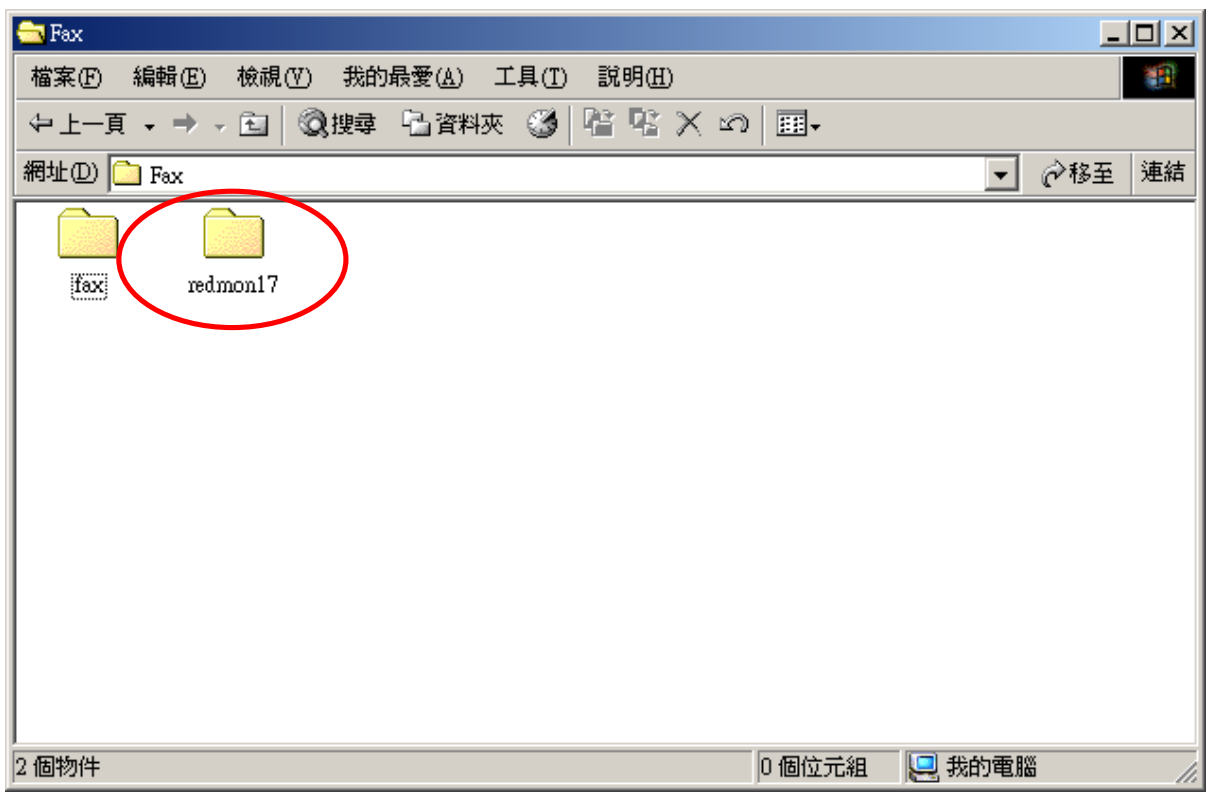

#### 2.按两次 **"setup.exe"**图.

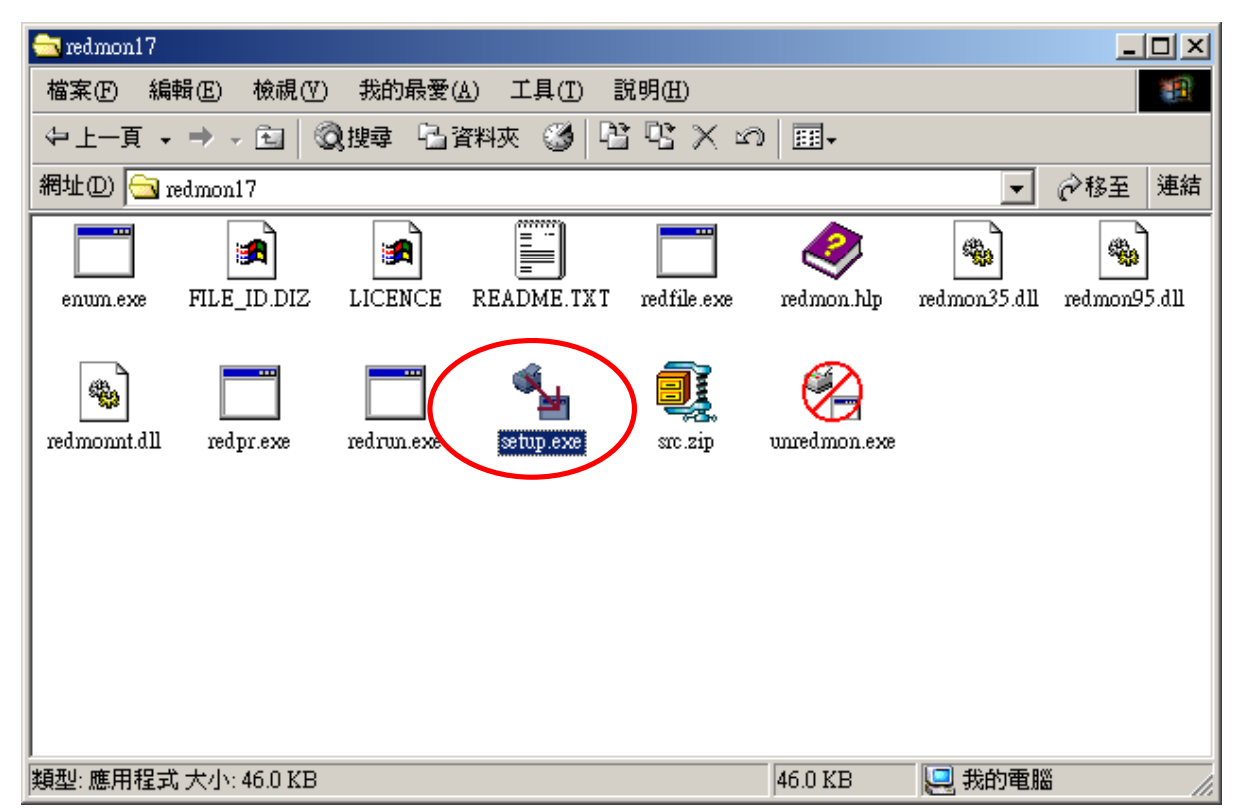

## 3.按 **"**是**"**.

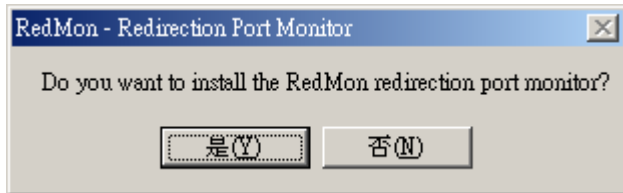

4.然后, "安装成功 Installation Successful"的窗口会跳出,请按 "确定**"**以便离开。

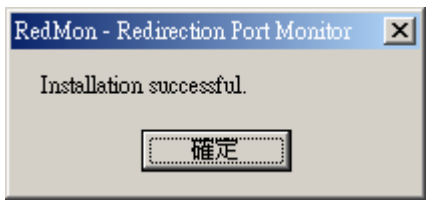

# **III.** 麦法迪 打印至传真 功能设定 **(**微软窗口 **® 98/Me** 系统**)**

1.开启文件档 "C:\Fax\fax", 按两次 "fax.exe" 档案。.

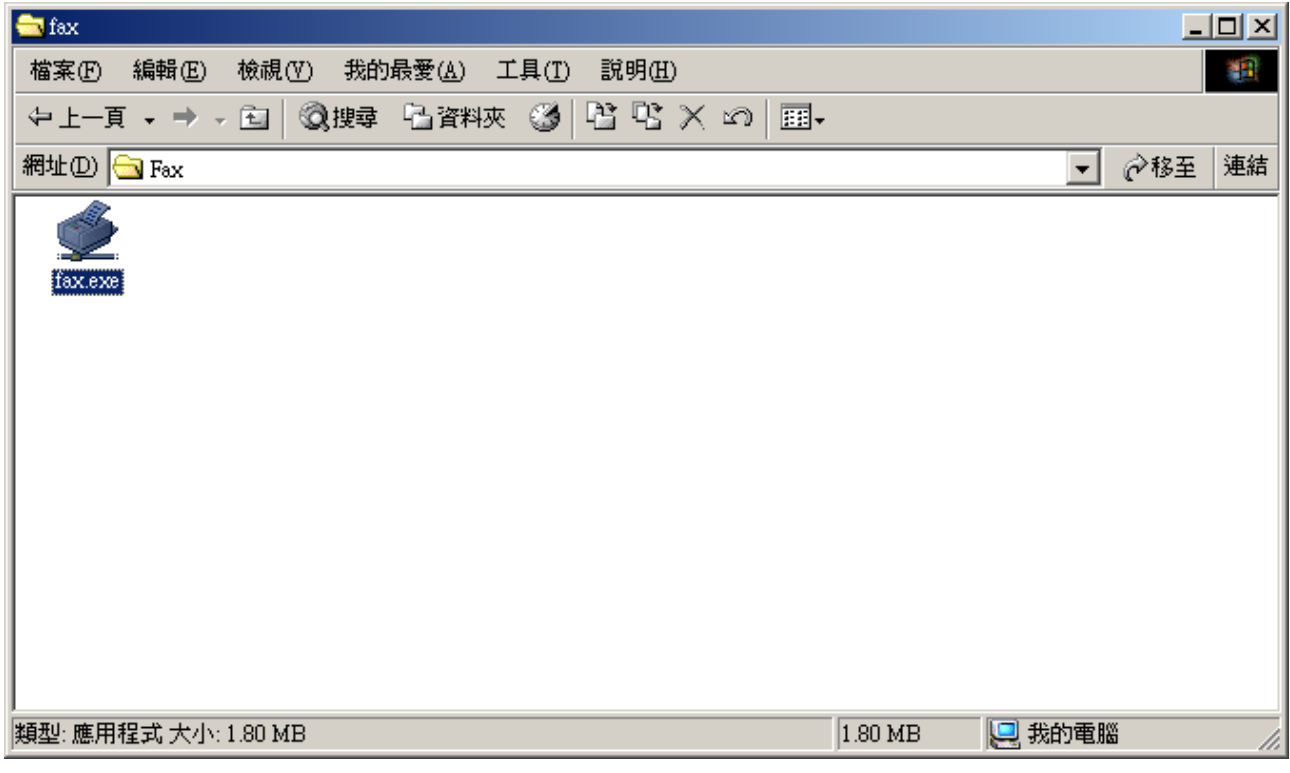

2. 以下窗口会出现

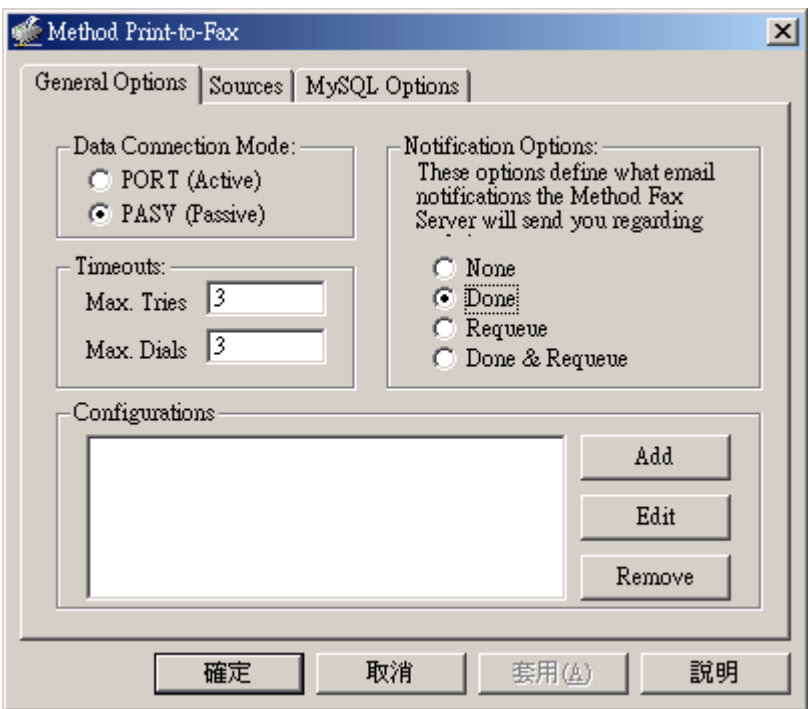

3.请按 "加 Add" 键. Add/Edit 设定窗口出现.

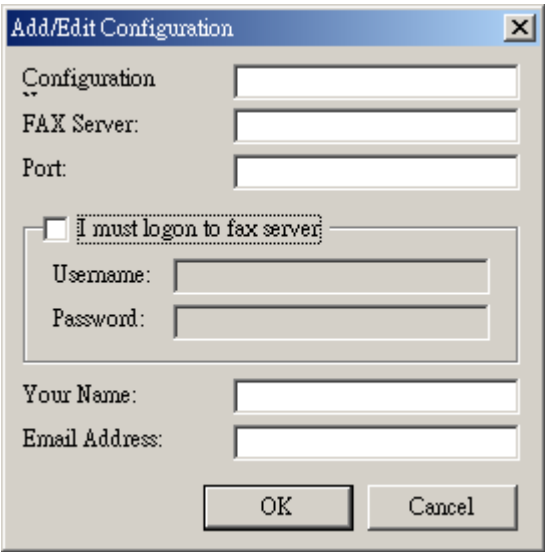

- 4. 每个须输入正确资料. 你需要提供以下资料:
- 设定: **Method Server**
- 传真服务器: 服务器名称*/ IP* 地址
- 连接埠: **4559**
- 剔选 "I must logon to fax server"
- 帐户名称: 传真伺服名称
- 密码: 与帐户名称相关的密码
- 你的名称: 你的姓名
- 电邮地址: 传真发送状况讯息会透过该电子邮件发送给你
- 5. 输入设定资料示范:

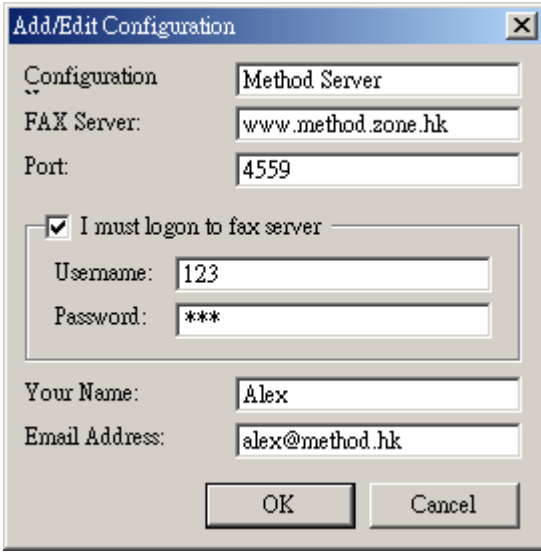

6.按 "OK" 键确定,以便离开。

7.按 "Sources"分页,剔择 "Other Contact"。

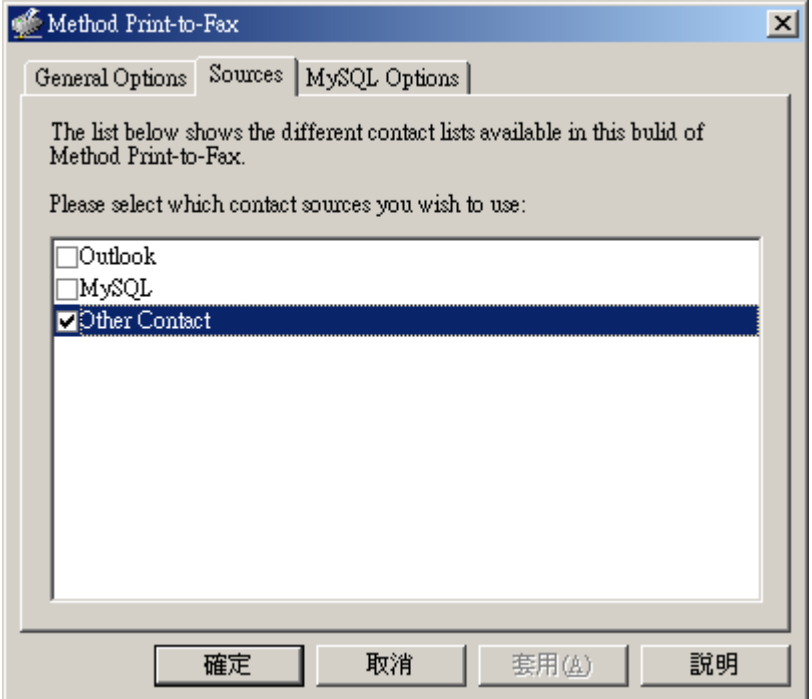

8.按 "OK 确定" 离开设定窗口画面.

# **IV.** 麦法迪™ 打印 至 传真 功能设定 (微软窗口 ® 2000/XP 系统)

1. 按 "开始", 再选 "设定" → "控制台"→ "打印机" → "新增打印机"。

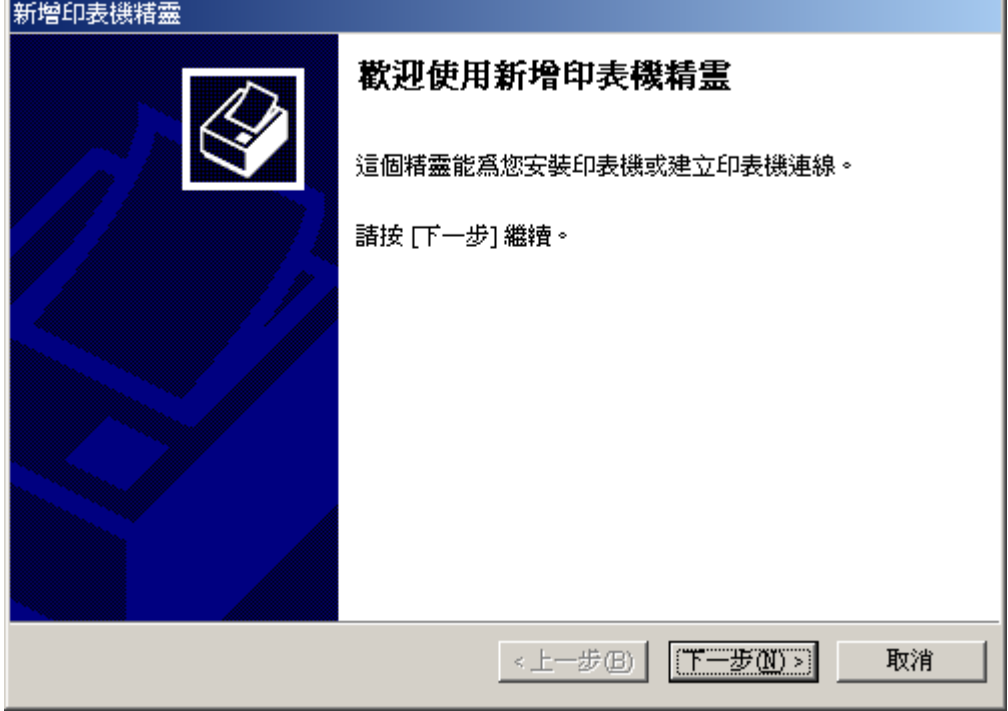

2.剔选"本机打印机", 按"Next 下一步"。

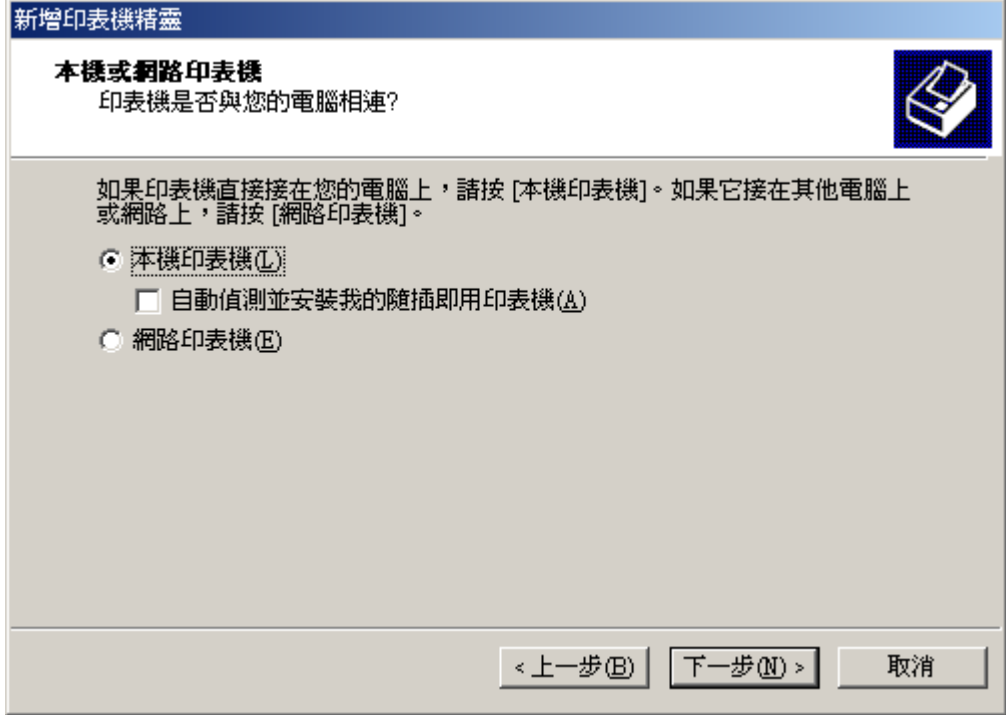

3.选择 "Add New Port 建立新的连接埠". 选择 "Redirected Port", 按下一步。

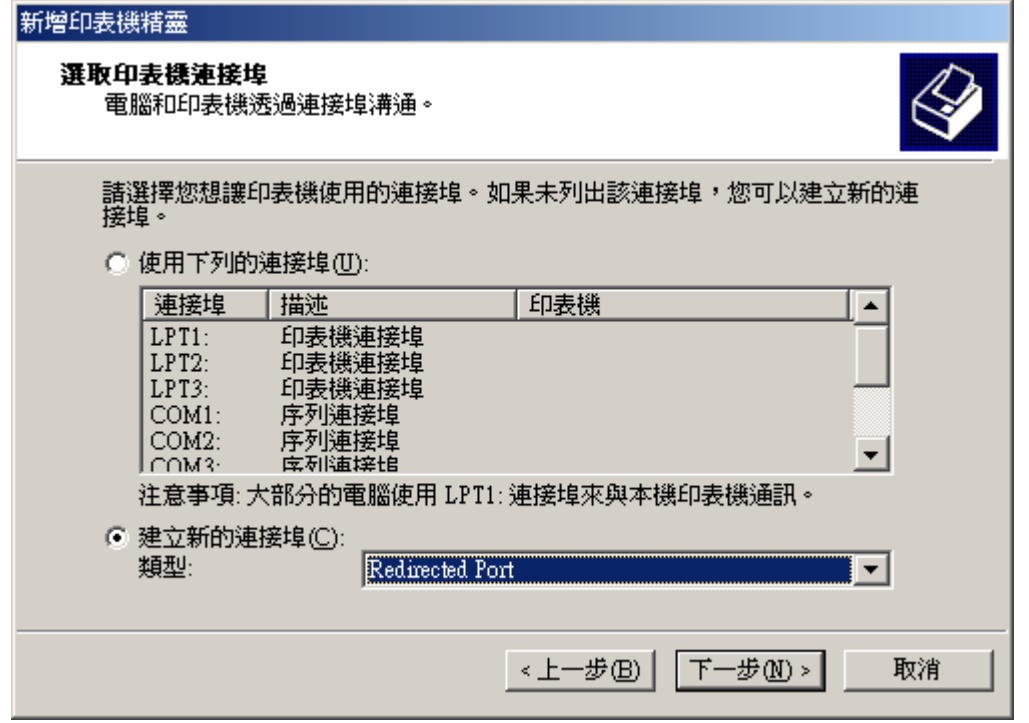

# 4. 按 "OK" 确定。

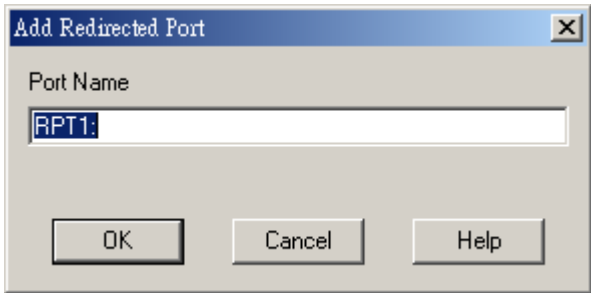

5.选制造商 "Apple" 和 打印机 "Apple LaserWriter 16/600PS". 按 "Next 下一步".

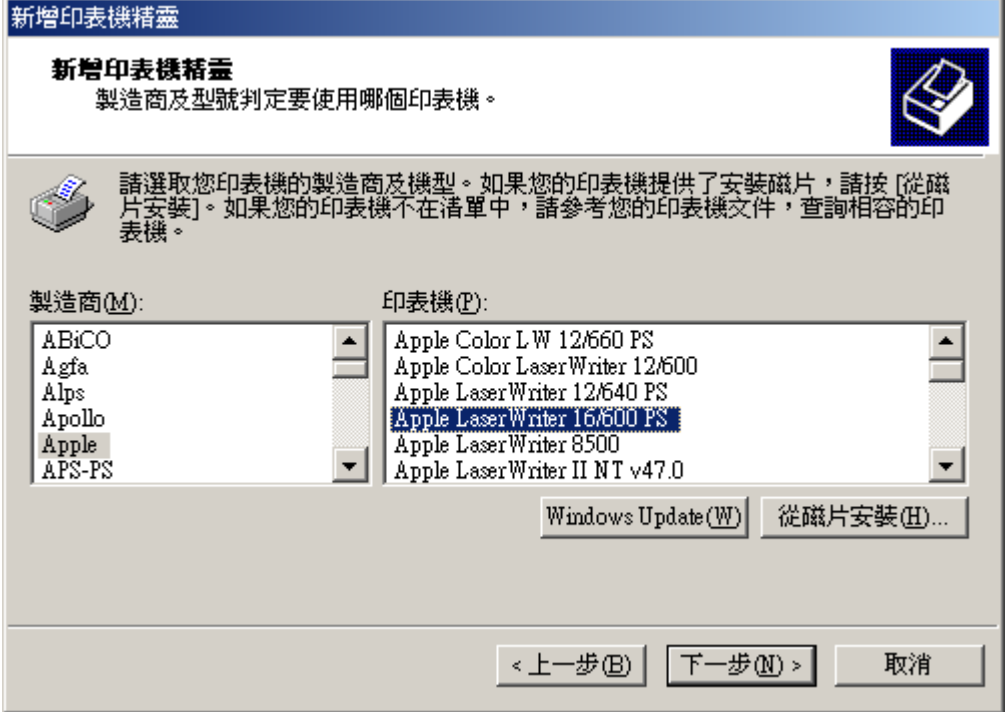

6.重新命名打印机为 "Fax Printer". 按 "Next 下一步"。

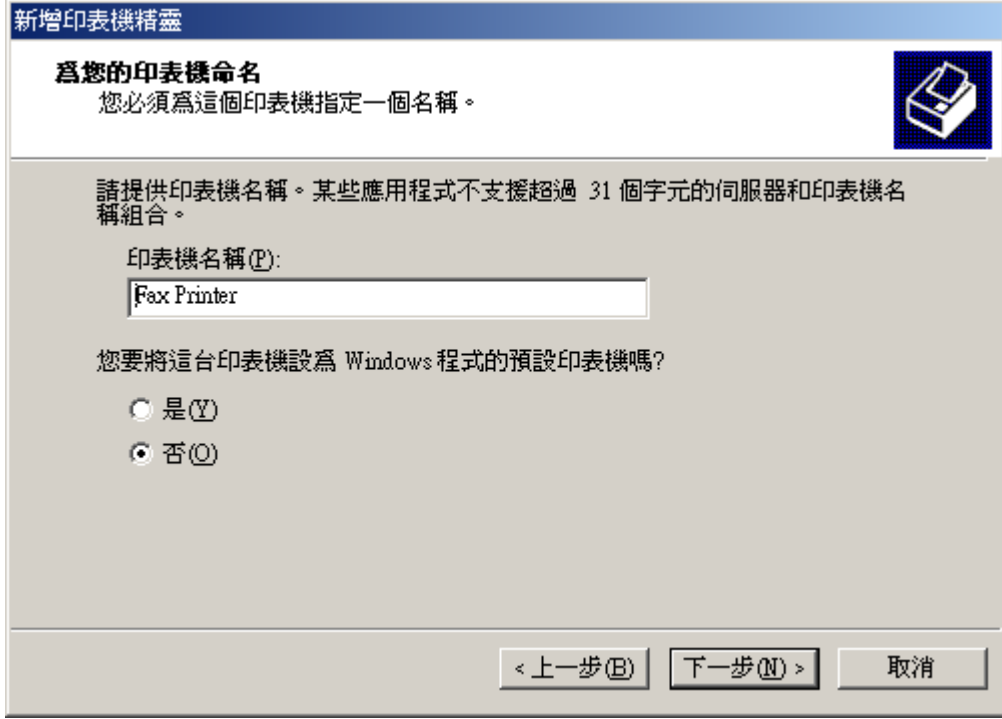

7.剔选 "不共享打印机", 按 "Next 下一步"。

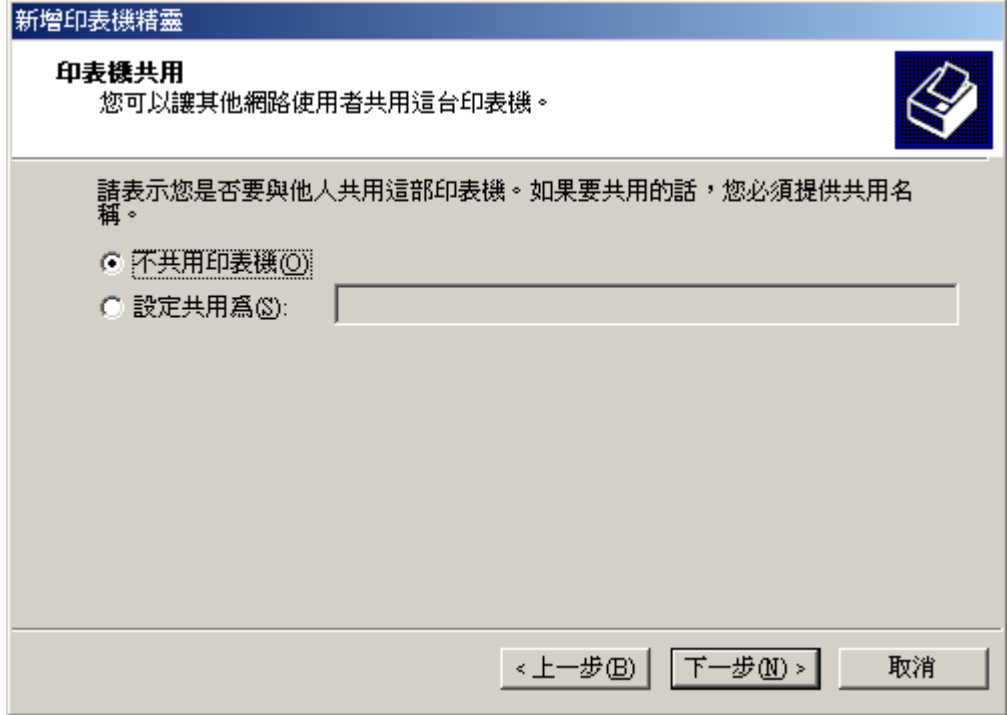

8. 剔选 "否", 按 "Next 下一步"。

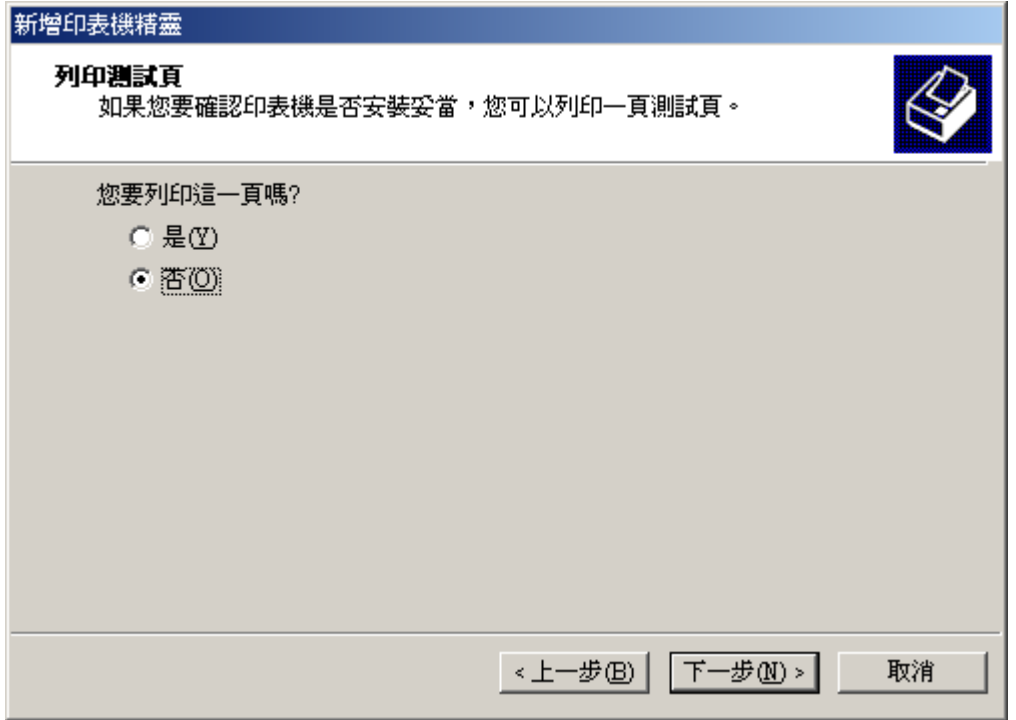

# 9.按 "Finish 完成".

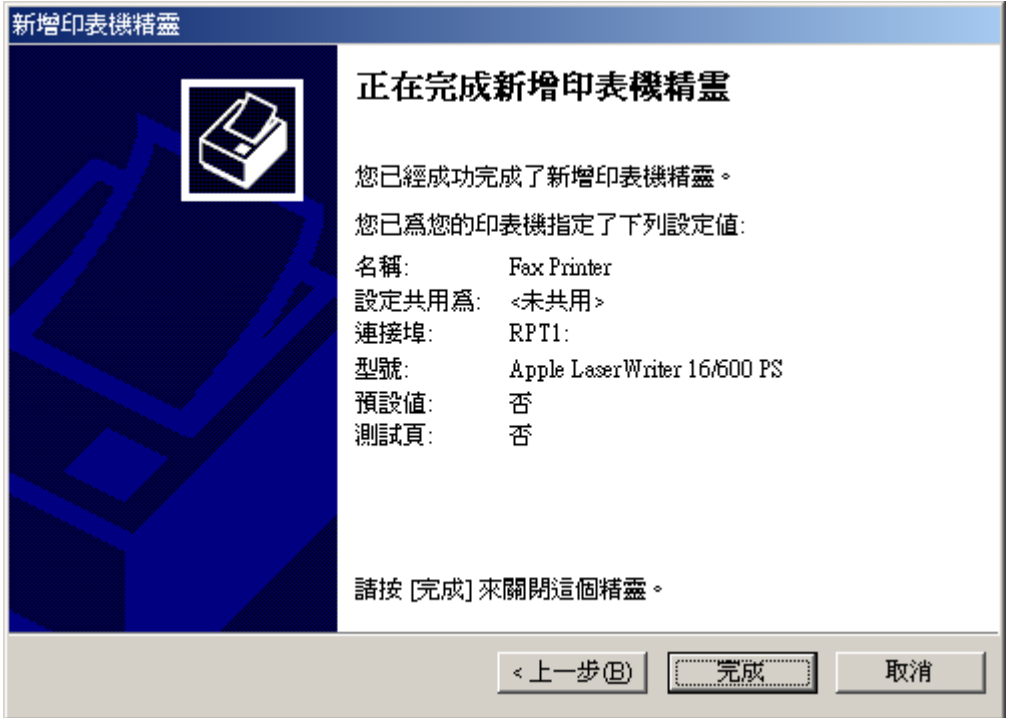

10.在新增传真打印机后,需要重新设定,选"Fax Printer" 图及按鼠标右键,并选"Properties 内 容".

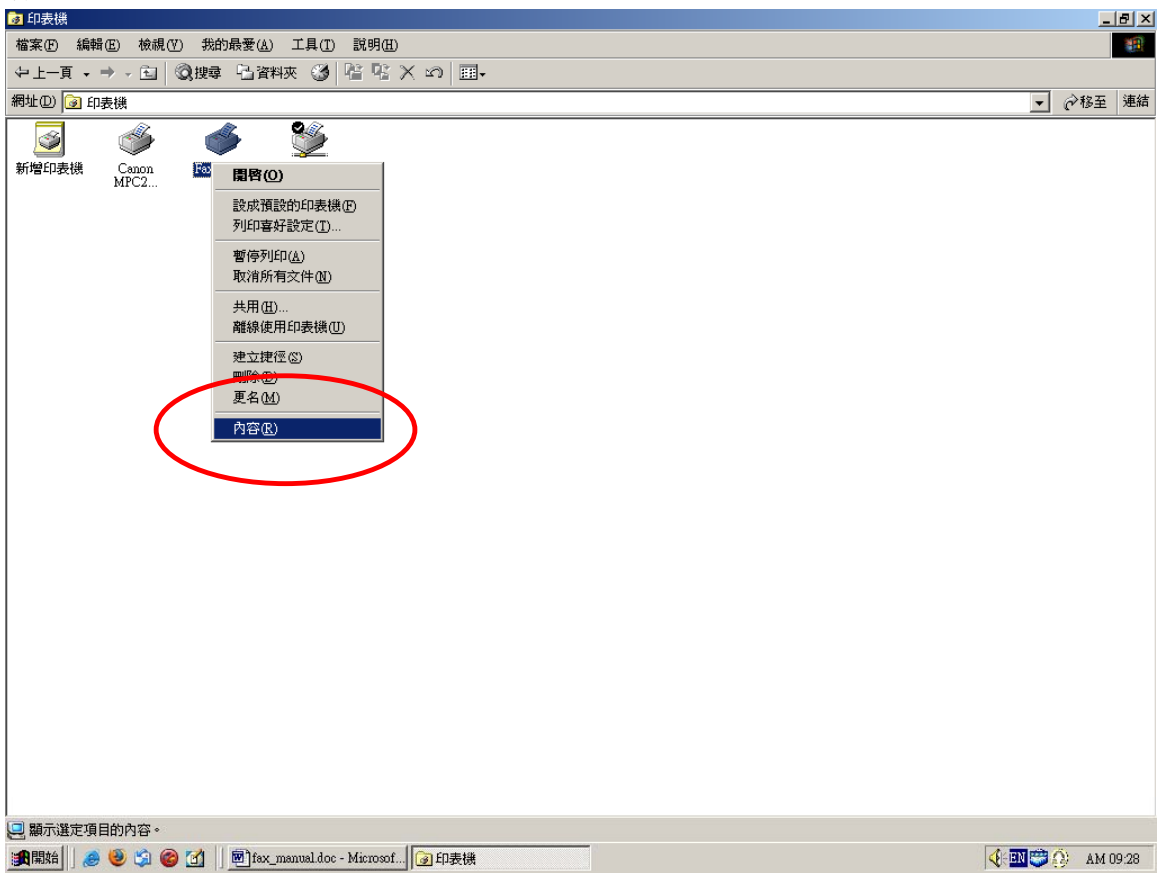

11. 按 "Port 连接埠" 分页, 并按 "configure port 设定连接埠"。

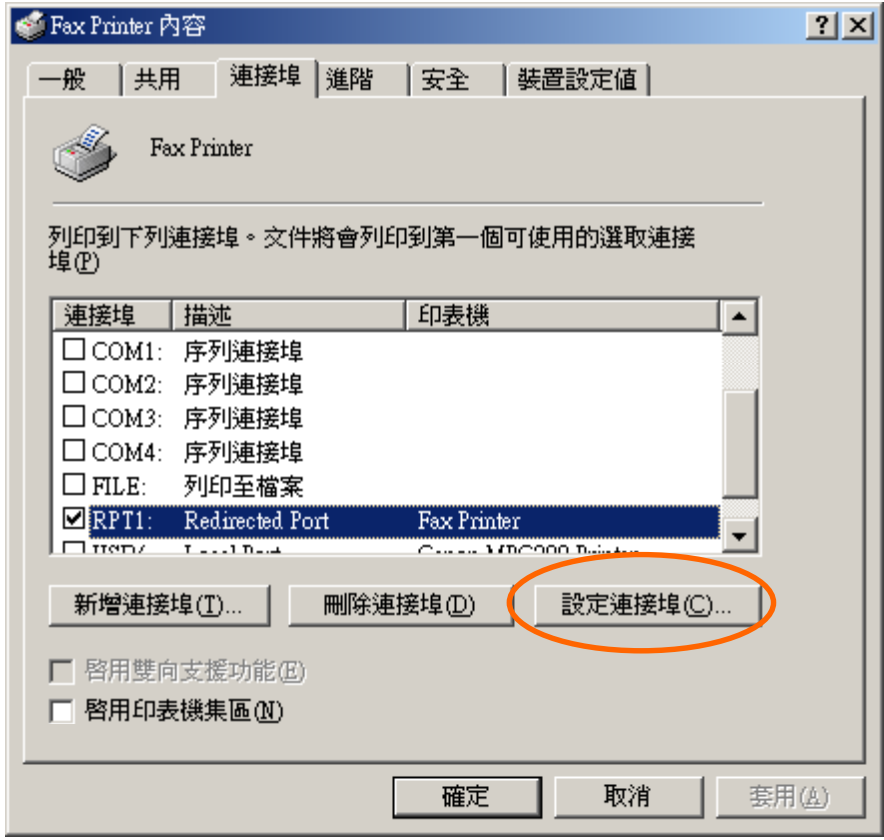

12.首先, 按 "browse 浏览" 键, 然后选 program file 系统档案 "C:\Fax\fax\fax.exe"。

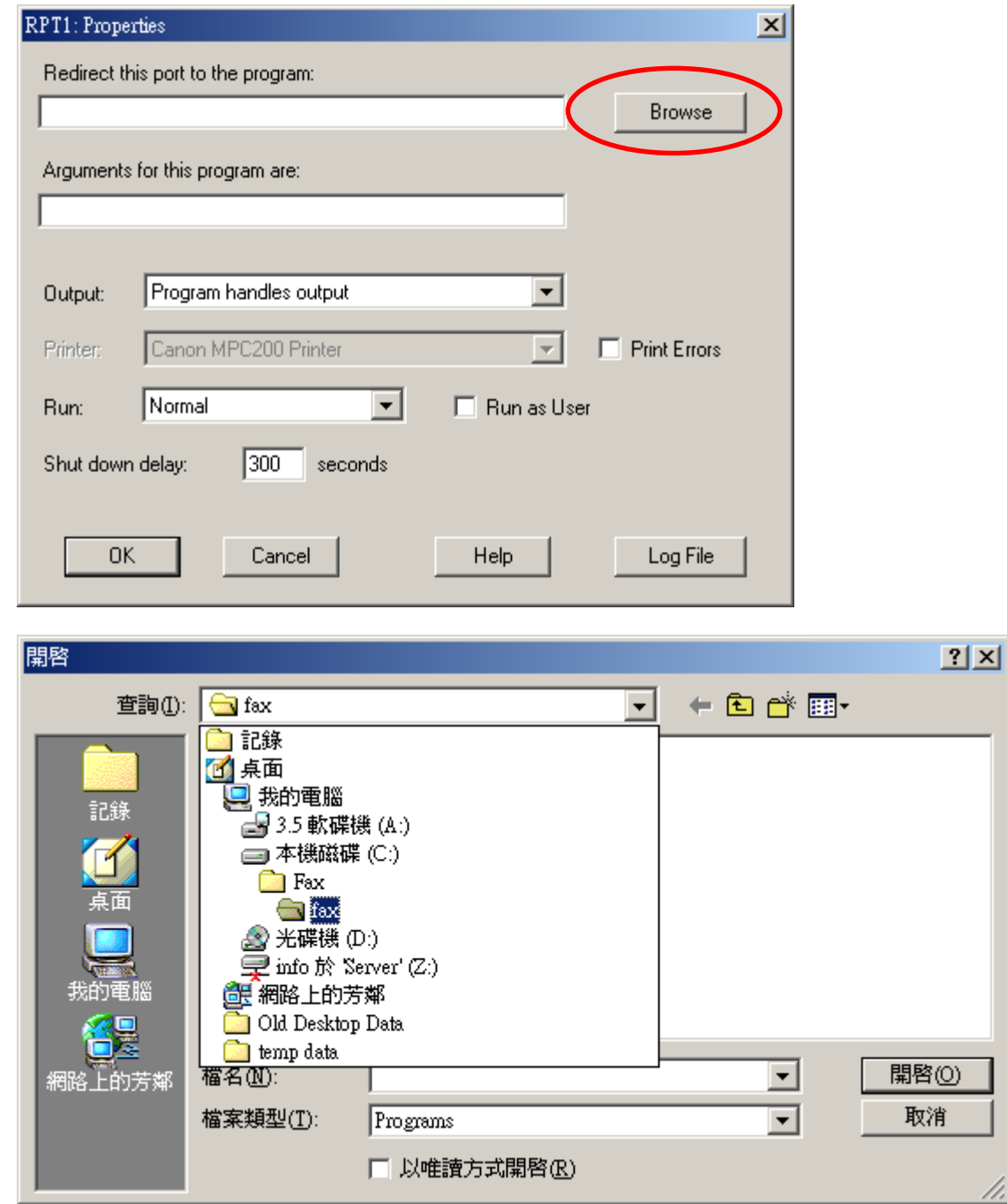

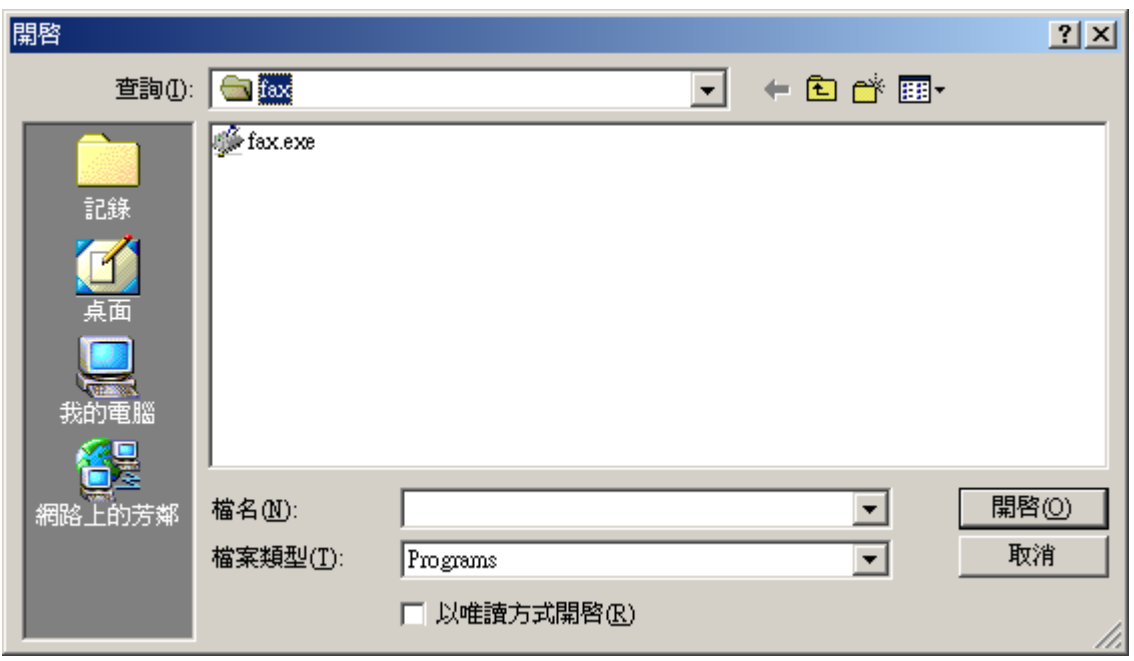

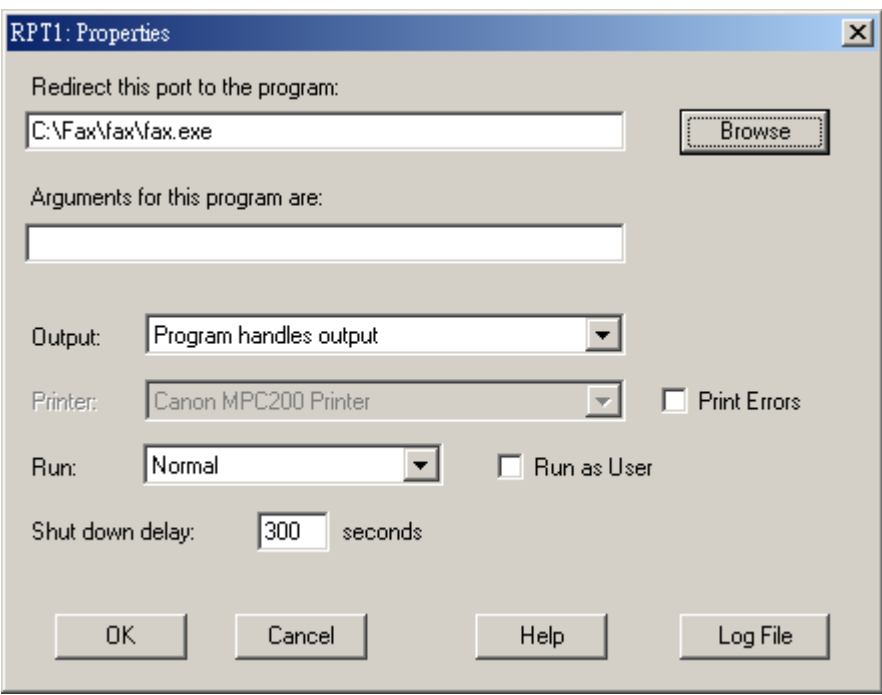

13. 在下一栏 输入 "-send fax" 。

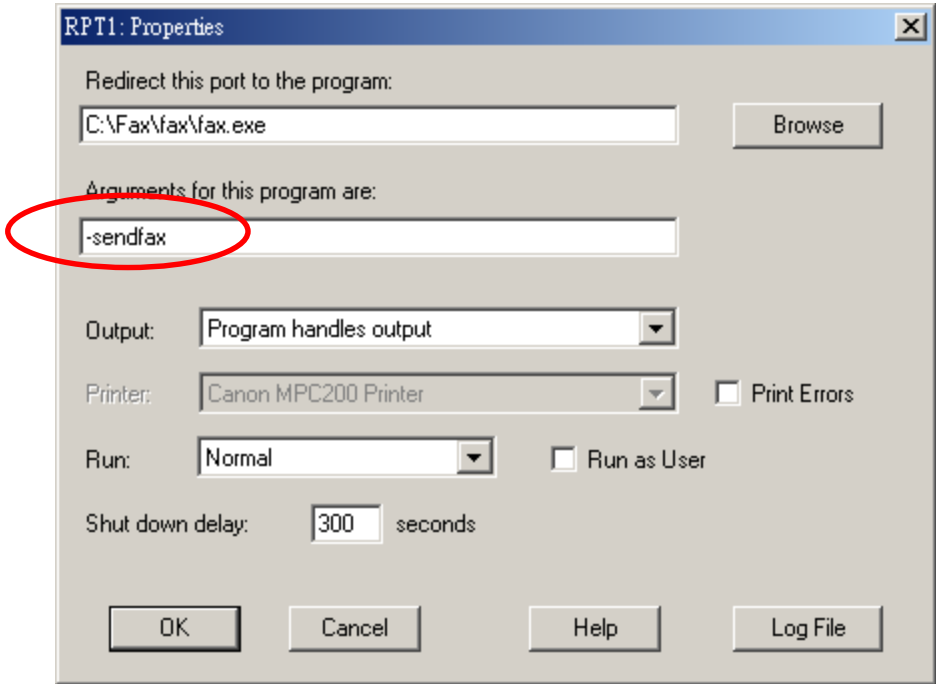

14. 剔选 "Run as User"。

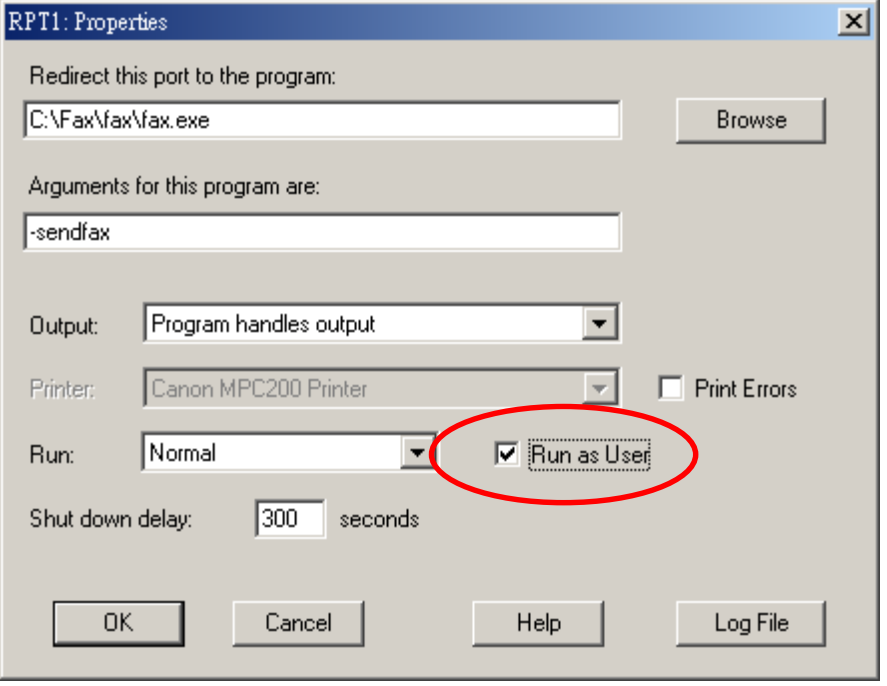

15.按 "OK 确定" 离开。 按 "Close" 关闭 打印机 "内容"

### **V.** 传真测试

1.完成所有打印至传真的测试后,建议先进行传真测验。.进入 "控制台→打印机. 选 Fax

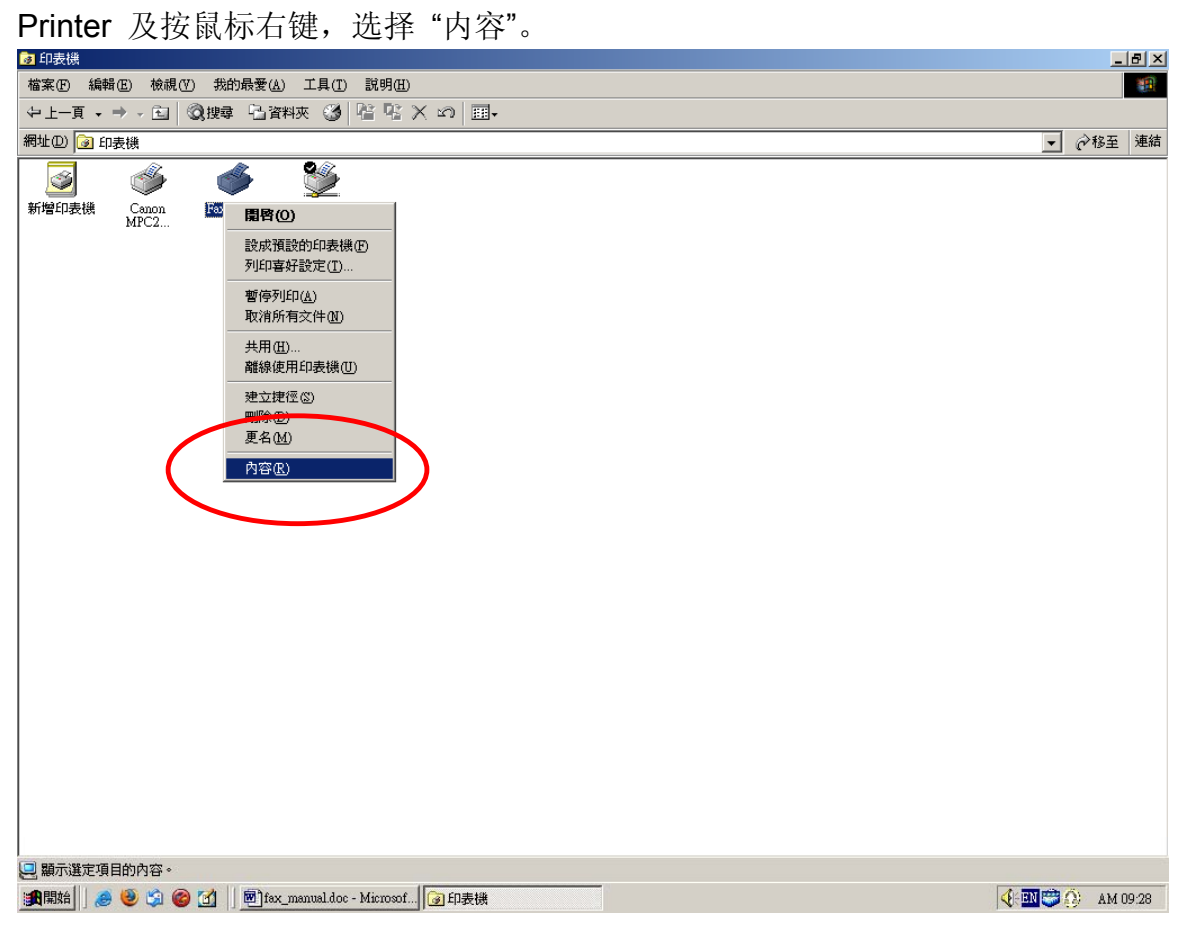

#### 2.按 "打印测试页" 键。

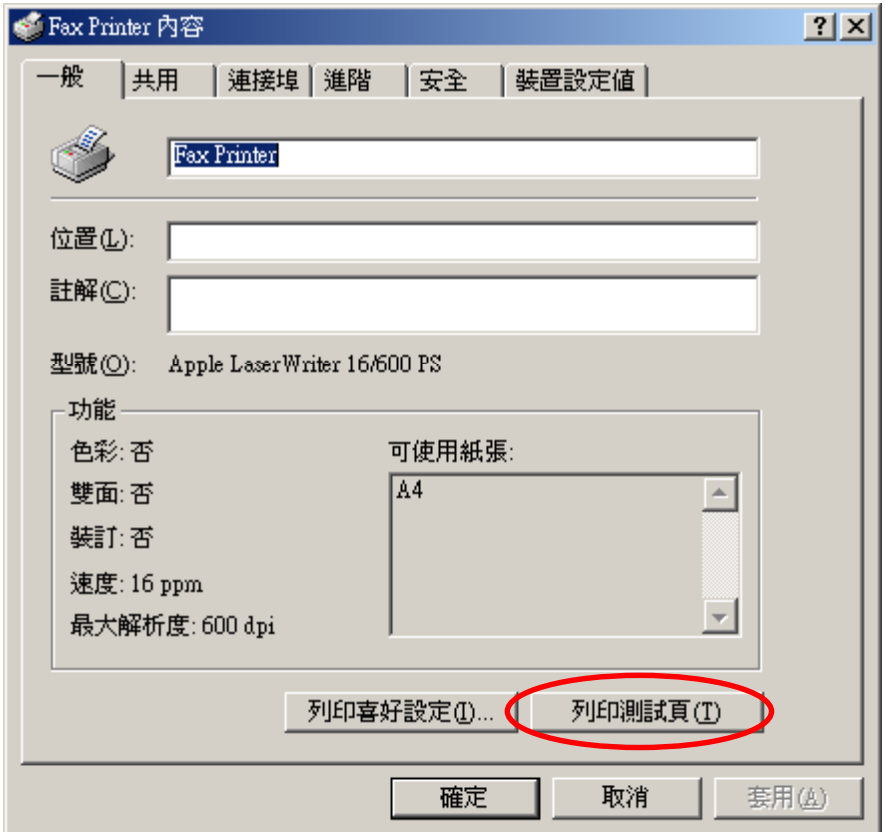

3.会出现"Method Print-to-Fax 麦法迪™打印至传真"窗口。 请按下卷轴选择"Method Server 麦法迪服务器",然后按"Next 下一步"。

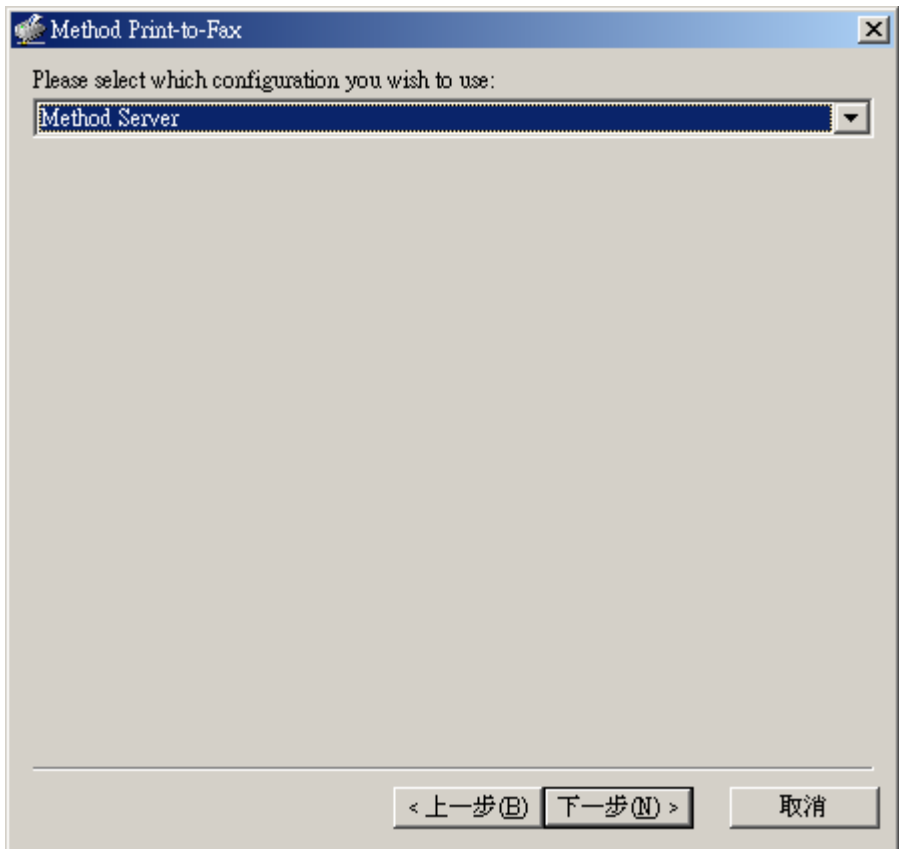

4. 有 "Method Print-to-Fax::Select Recipients 选择接收人" 窗口出现。 选分页"Other Contact 其它联络人"。

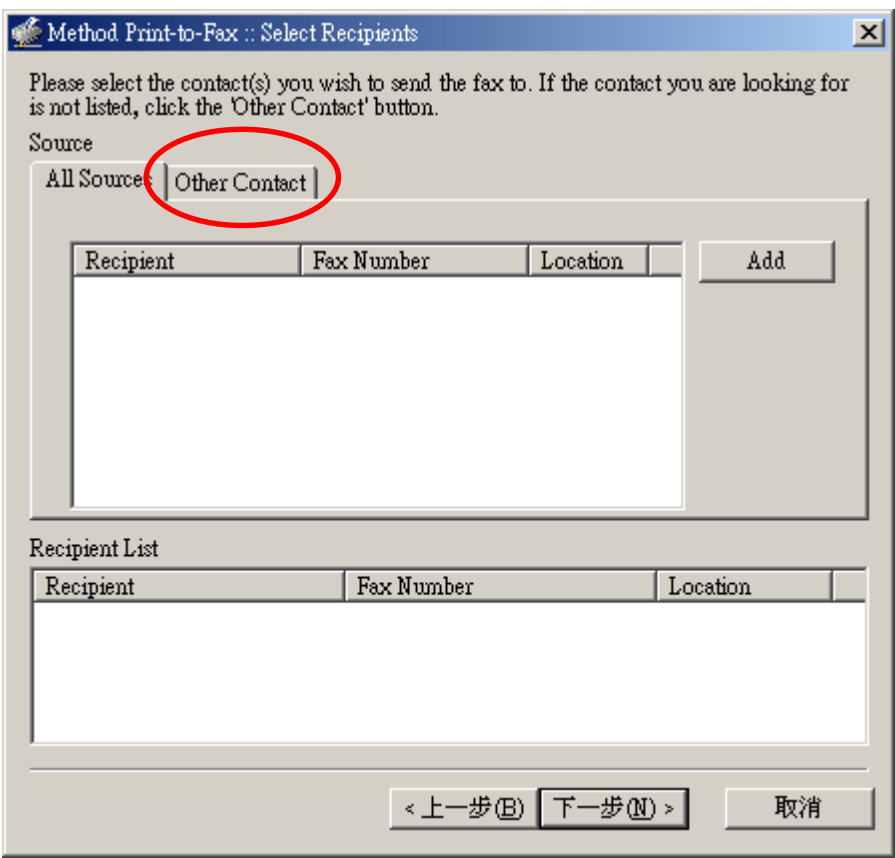

### 5. 请输入传真号码 并按 "Add" 键。

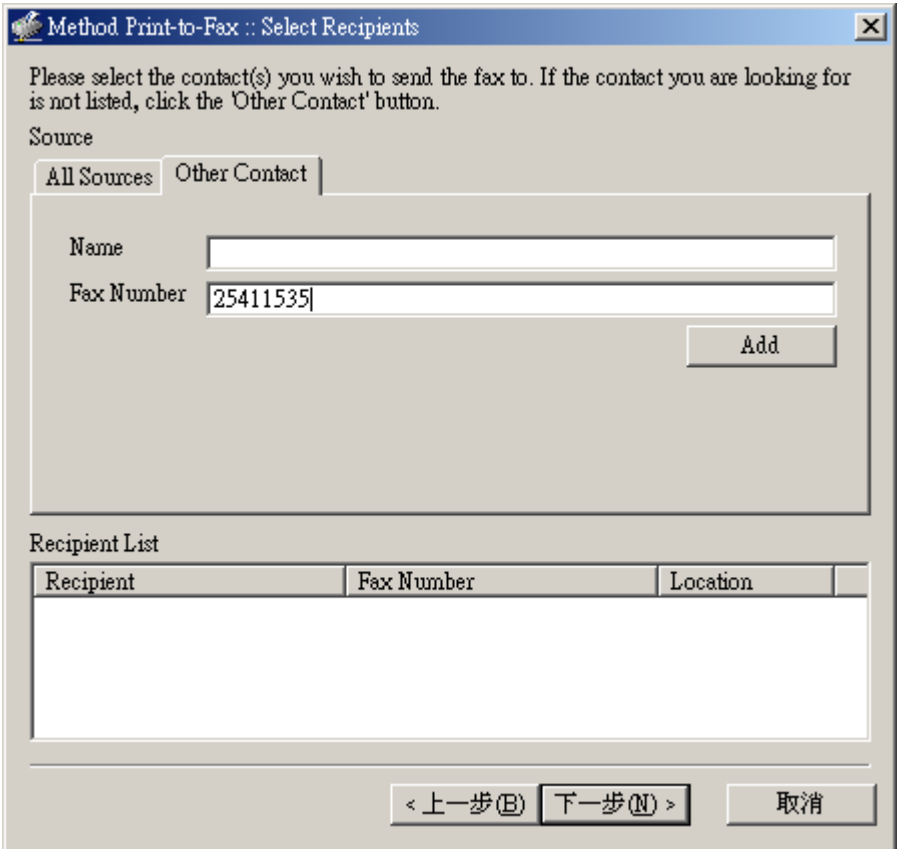

6. 传真号码出现在接收人的名单上。[注意:你可以加多于一个的接收传真号码在接收人名单 上。]

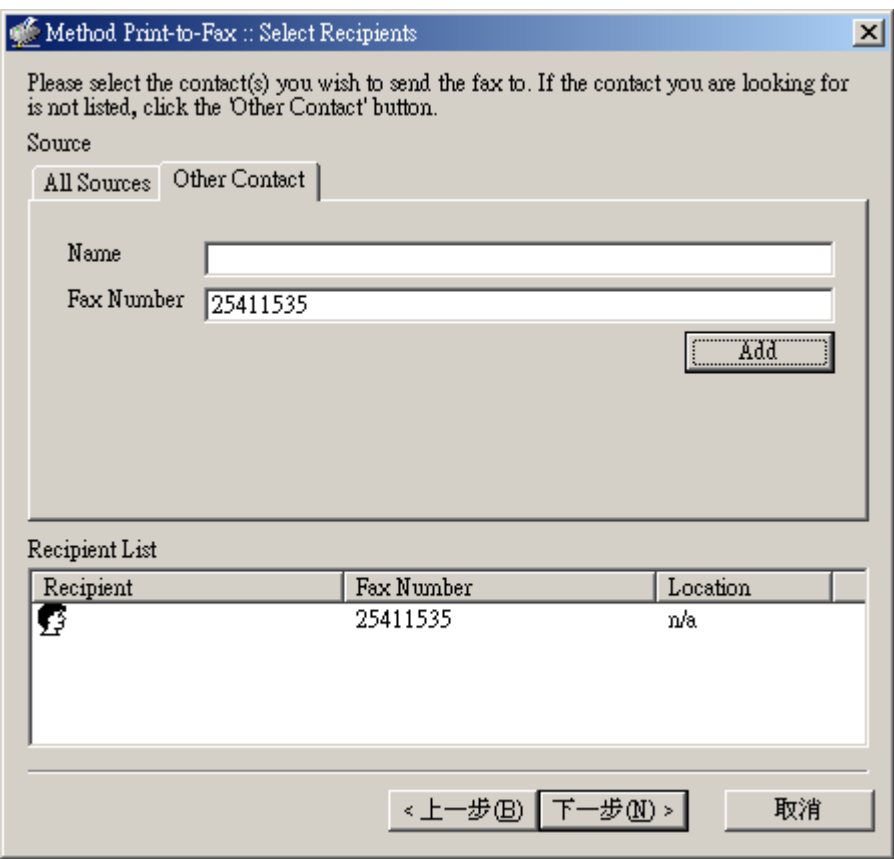

## 7.按 "Next 下一步"。以下传真发送处理窗口会出现。

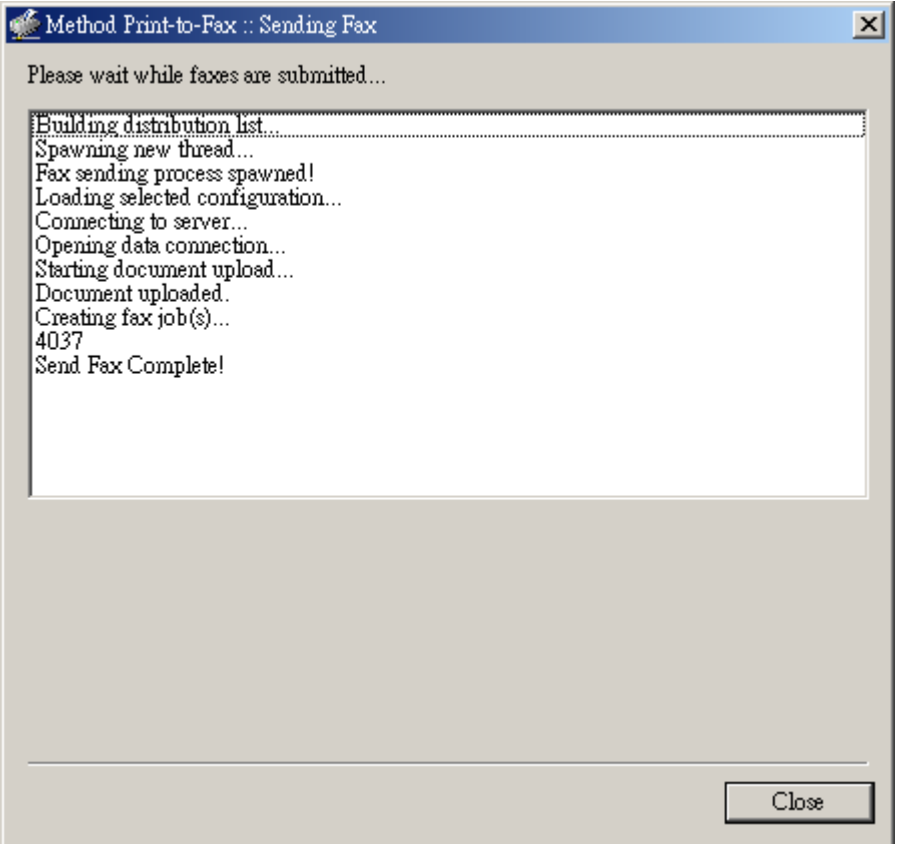

8. 传真成功发送后, "Send Fax complete! 传真发送完成"讯息 会在出现在传真发送处理窗 口底部。

9.按 "关闭" 完成 "发送传真" 工作。

10. 传真成功发送到指定传真号码输出后,你会收到一个电邮通知。

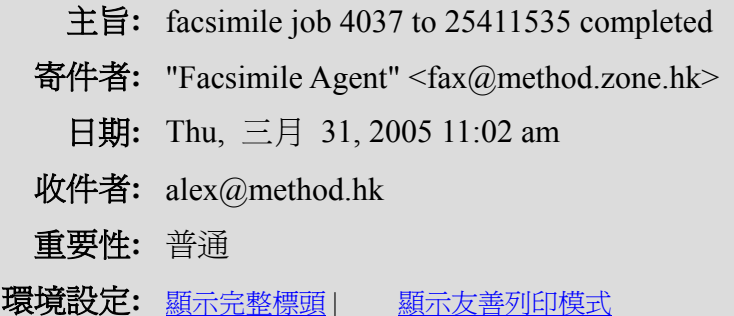

Your facsimile job to 25411535 was completed successfully.

 Pages: 1 Quality: Fine Page Width: 0 (mm) Page Length: 0 (mm) Signal Rate: 14400 bit/s Data Format: 2-D MMR Submitted From: n220246021035.netvigator.com JobID: 4037 GroupID: 4037 CommID: c000005296

Processing time was 0:51.